#### **Overview**

The 7007P-RB4 Environmental Monitoring Communicator with 4-Channel USB Relay Board provides the ability to remotely control devices compatible with relay contact control.

#### Installation, Configuration and Programming

See these resources for detailed information about installing, configuring, and programming the 7007P-RB4:

 AES 7007P-RB4 Environmental Monitoring Communicator with 4-Channel USB Relay Board Installation, Operation & Programming Manual (Part# 40-7007P-RB4)

#### Connect to 7007 1

A web browser enabled device using an Ethernet or Wi-Fi connection must be used to configure the 7007P-RB4.

- Ethernet Connection: Connect an Ethernet cable to the 7007 and the other end directly into a PC/Laptop or router. Enter the IP address displayed on the 7007P-RB4 LCD on the web browser of your PC/Laptop and log in with credentials admin/admin for username/password.
- Wi-Fi Connection: Plug an approved Wi-Fi module into one of the 7007P-RB4 USB ports. On your Wi-Fi device, connect to SSID "AES2.0-XXX" using password "7007burg" where XXX are the last 3 digits of the serial number of the 7007P-RB4. The Captive Portal will automatically redirect to the web browser login screen where you can log in with credentials admin/admin for username/password. Alternatively, you can also enter the IP address displayed on the 7007P-RB4 LCD on the web browser of Wi-Fi smartphone or tablet.

#### Set ID and Cipher Code 2

- 1. Navigate to the Configuration tab. Under the Subscriber ID panel, enter a unique hex (0001-FFFF) Subscriber ID and click on Save Change.
- 2. Under the Radio Configuration panel, enter the Cipher Code and click on Save Change.

Note: You will need to have the system cipher code for the subscriber to enroll in the network. The Subscriber ID must be unique from any other subscriber on the network.

### Configure Relays 3

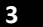

- 1. In the Burg Subscriber panel, under Status tab, the Relay State status message will show Connected when the relay board is physically installed and powered.
- 2. Navigate to the **Accessories** tab. Under the USB Relay Setting panel are setting controls for Relays 1 to 4.
- 3. Enter a relay name for each relay.
- 4. To configure a zone, click the Disabled button. The button will change to Enabled. Enter a name in the zone name box.
- 5. Under the Trigger control settings, select the zone action that will cause the relay to operate.
- 6. Under the Restore control settings, select the zone action that will cause the relay to stop operating.
- 7. Repeat steps 4 to 6 for all relays that require configuration.
- 8. When completed configuration, click on Save Changes button.

### Set Zone Inputs 4.

- 1. Navigate to the Accessories tab. Under the Zones panel set the input types.
- 2. Set the zone input to either Normally Open, Normally Closed, or Inverted.
- 3. Set zone input restoral to either Yes or No for each zone.
- 4. Repeat these steps for the remaining 3 zone inputs and click on Save Change.

Note: Zones 5 and 6 are the Bell Output (Siren) zones and are programmed differently.

Important! Set unused zone inputs to Bypass.

### Set Flexible Power Options **5**

Navigate to the Configuration tab. Under the Flexible Power Option panel, select the power option that matches the subscriber installation and click on Save Changes button.

# Apply the settings **6**

Click on the Update button to apply all the settings you saved.

## Disconnect from 7007P-RB4 7

After configuring the 7007P-RB4, remove the Ethernet cable and/or the W-Fi module from the 7007P-RB4.

### Reset to Default Configuration

If a change to default settings is required, navigate to the System tab. Under the Reset to Default Configuration panel, select the components to reset to factory configuration and click on Reset Configuration.

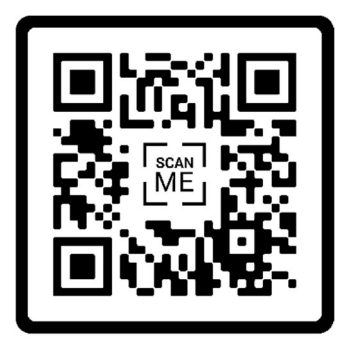

7007P-RB4 Programming

Scan code to watch how to program

### LIMITED PRODUCT WARRANTY:

AES warrants to the original purchaser that the AES Subscriber Unit will be free from defects in material and workmanship under normal use and service for three (3) years from the date of original purchaser's purchase. Except as required by law, this Limited Warranty is only made to the original purchaser and may not be transferred to any third party.

This Limited Product Warranty is made in lieu of any other warranties, expressed or implied, it being understood that all other warranties, expressed or implied, including of merchantability or fitness for a particular purpose, are hereby expressly excluded. AES assumes no liability for any personal

injury, property damage, consequential damages, or any other loss or damage due, among other things, to this product's failure to operate or provide adequate warning. AES's sole responsibility is to repair or replace, at AES's sole option, the AES product that is judged defected by AES during the limited warranty period under the terms of its Limited Warranty.